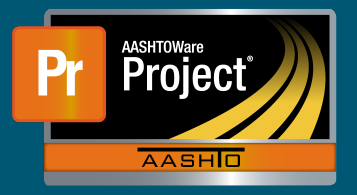

- **1.** Open an internet browser.
- **a.** Steps below are shown using MS-Edge. Most browsers  $1$ , in this example, the Contractor initial necessary to install necessary to install only  $50%$  of  $10%$ are similar, but the following steps could vary slightly.
- **2.** Navigate to this site: Nebraska.gov RemoteApps
	- $r_{\rm e}$  les CTN exedentials to legin on this cite. **a.** Use STN credentials to login on this site:
	- **i.** Username: stn\firstname.lastname
	- **1.** Important the "stn\" is included in the username
- ii. Password: initial provided via email. **inclustion Stockpile Stockpile Stockpile Stockholm** 
	- iii. The check box agreeing to the terms must be checked before clicking 'Sign in'.
	- b) Select the appropriate Item **Exercise increase in the State in the State in the State in the State in the prompted by the Multi Factor Authentication (MFA) at** be prompted by the main ractor namemeation (mr.r.) at<br>this point under a previous setup. With the current server **iv.** Please note that users outside the state network would the prompt will now happen at a later step.

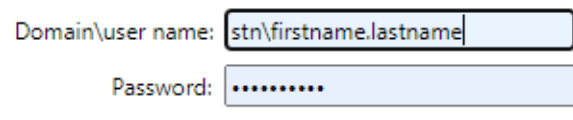

Security

 $\Box$ 

Warning: By logging in to this web page, you confirm that this computer complies with your organization's security policy.

This is a government computer system. Unauthorized access is prohibited. Anyone using this system is subject to monitoring. Unauthorized use, disclosure, alteration, destruction or damage to data, programs or equipment could result in disciplinary action or other penalities, both civil and criminal.

By checking the box, you agree to the Legal Notice above

Sign in

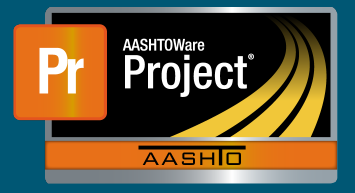

**3.** Once logged in, click on NDOT Report Portal to access the resource. There may be other resources available that are accessed the same way.

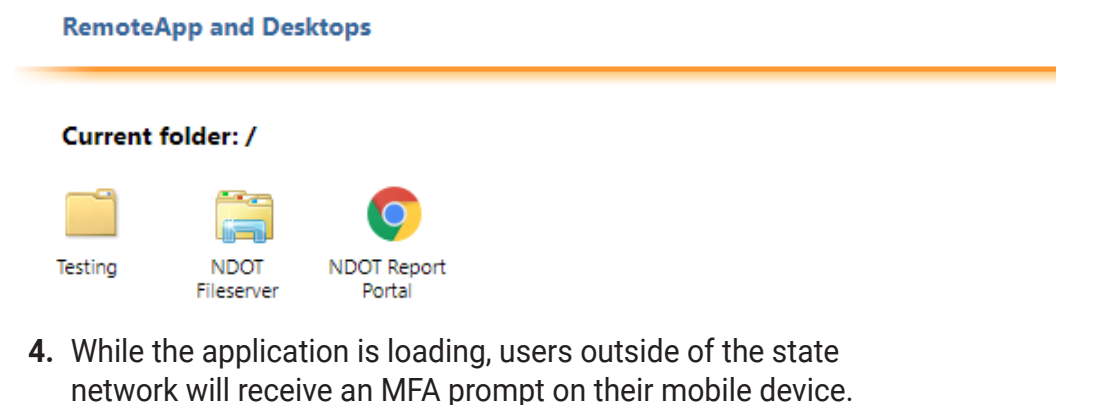

## **a.** When clicking on one of the resources above, prompts

- may appear to connect and accept terms. Click "Connect" to continue with opening the application.
	- *i.* When launching a resource using modern internet browsers, a file may download, and the user will need to open the downloaded file to see prompts.
	- **ii.** Note: If the box next to "Don't ask me again for remote Show Details connections from this publisher" is checked, this prompt may not appear again.
- **b.** Enter STN credentials in the box that appears. (User: STN\firstname.lastname, Password):
- **5.** After the prompts, the resource will open and appear like any app running on the computer.
- **6.** Use the resource normally.
	- **a.** Please note there are some known frequently noticed occurrences:
		- **i.** Applications may appear "behind" other running applications on the computer. Simply minimize other applications or click on the application in the task bar to bring to the fore- front.

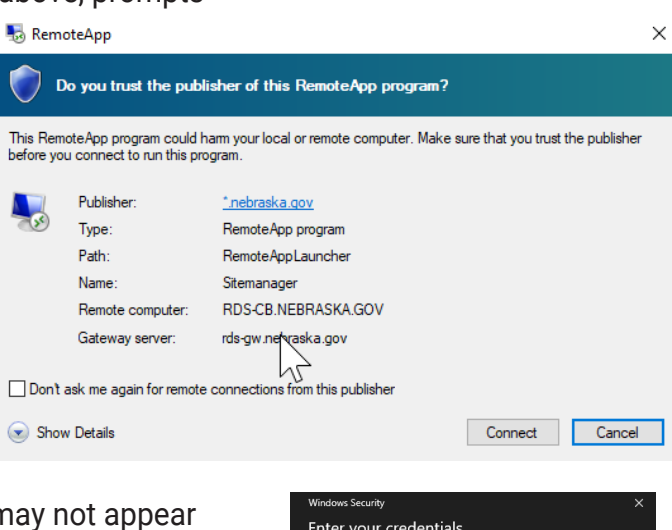

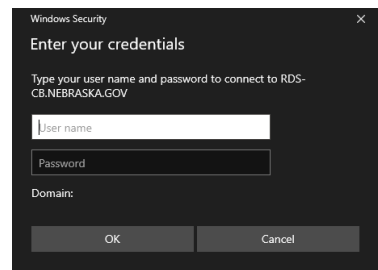